# HOME-BOX2 クイックガイド

**§ HOME-BOX2 有償オプションについて**

Ver1.6

## **1. HOME-BOX2 有償オプションとは** HOME-BOX2 には、以下の有償オプションが用意されています。 ご利用を希望される場合は、HOME コンタクトセンターへご相談ください。 ゲストフォルダ共有オプション 標準機能のゲストファイル共有に以下の機能が追加されます。 • フォルダ単位での共有(上限無し) ・アップロード/ダウンロードの用途設定 ・無期限共有のサポート ・PDF ファイルへの透かし自動追加 ・PDF ファイルへの印刷禁止設定 ・PDF ファイル内テキストの右クリックコピーの禁止設定 ■メールアップロードオプション フォルダ単位にアップロード用メールアドレスを生成、生成されたアドレ ス宛に送信された添付ファイルを指定フォルダに格納します。 ・任意のフォルダごとに専用メアドを生成(上限無し) ・メール添付されたデータを BOX2 に自動格納 ※指定したフォルダに実データとし保存されます。 ※メール本文は破棄されます。 ※一度にアップロードできるファイル数は 10 です。 ※容量上限は、メール本文/添付ファイル合わせて 10MB 以内です。 ■テキスト付メールアップロードオプション メールアップロードオプションにメール本文をテキストデータとして、同 一ディレクトリに格納する機能が付与されます。 ・任意のフォルダごとに専用メアドを生成(上限無し) ・メール添付されたデータを BOX2 に自動格納 ・メール本文をテキストデータとして BOX2 に自動格納

※指定したフォルダに実データとし保存されます。 ※一度にアップロードできるファイル数は 10 です。 ※容量上限は、メール本文/添付ファイル合わせて 10MB 以内です。

### **2. ゲストフォルダ共有オプション**

メールアドレスを指定して、HOME-BOX2 内のフォルダをアップロード/ダ ウンロード/両方指定でゲスト共有することができます。 ※お申込みが無い場合、機能は表示されません。 ※一度の共有で設定できるフォルダは一つです。 ※共有できるフォルダ数に上限はありません。 ※対象フォルダの権限状態によって設定が制限されます。(読取権限の場合、 ダウンロードのみ指定可能)

ゲストフォルダ共有の通知方法は以下の 2 通りがあります。

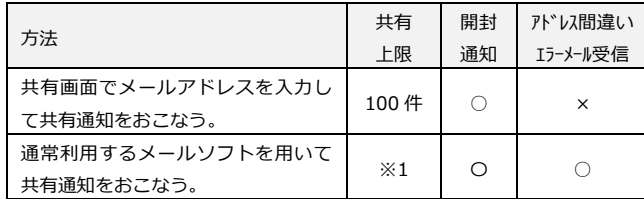

※1:ご契約のプロバイダの制限に準じます。(一般的に 100~200 程度)

- ※ 共有設定画面からメールアドレス指定で共有通知をおこなった場合、メー ルアドレス間違いの判定が出来ませんので開封通知の到達を確認し、必要 に応じて共有者に確認をおこなってください。
- ※ メールソフトを利用して共有通知をおこなう場合、共有設定画面でメール アドレスを入力せずに「保存」を選択し、表示される URL、アクセスキー などをコピーしてご利用ください。なお、管理者によって本機能を禁止さ れている場合があります。

1) 共有したいフォルダを選択し右クリック、「フォルダ共有」を選択します。

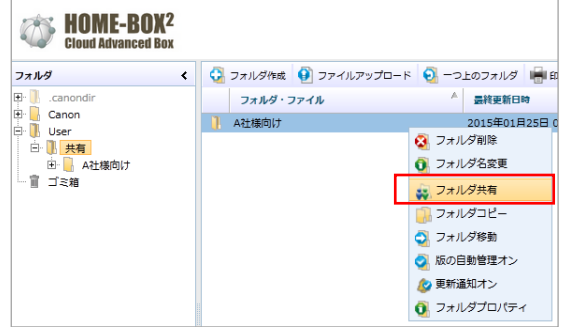

2) 共有方法、共有したいメールアドレスを指定し、メール本文に記載する メッセージ、有効期限などを設定します。

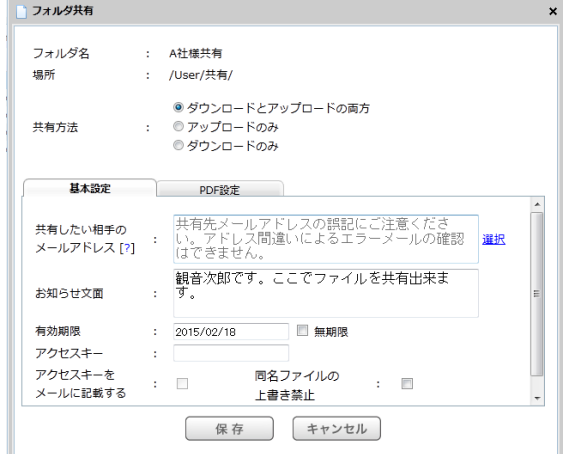

- ※ カンマ区切りで最大 100 のメールアドレスを指定することができます。
- ※ 「選択」で過去の共有履歴からメールアドレスを選択できます。
- ※ 有効期限は最大 1 年までの期間か無期限を選択できます。
- ※ アクセスキーの指定は任意です。
- ※ 別のメールで共有対象にキーを送付することをお勧めしますが、アクセス キーを共有通知メールに記載する場合は「アクセスキーをメールに記載す る」をチェックしてください。
- ※ 同一ファイル名でアップロードがあった場合に上書きを禁止したい場合 は「同名ファイルの上書き禁止」をチェックしてください。
- 3) 必要に応じて PDF 設定をおこないます。

ゲストユーザに PDF ファイルを共有する場合、「透かしの設定」や「印 刷禁止」、「右クリックコピーの禁止」が指定できます。

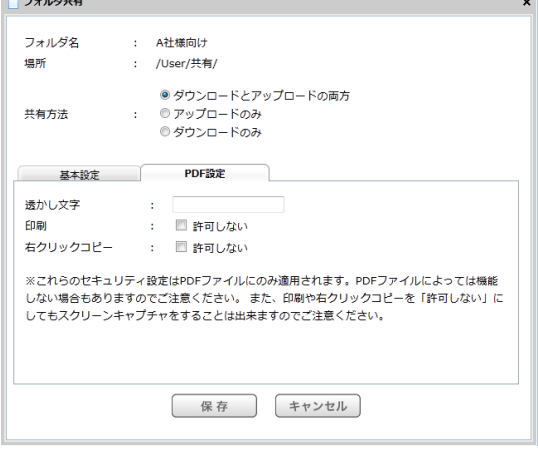

- ※ 透かし文字は、改行無しの 10 文字以内で設定ください。フォントサイズ 等はデータサイズ内で最適化されます。
- ※ Adobe 社純正もしくは imageWARE DESKTOP 以外で生成された PDF ではご利用いただけない場合があります。
- ※ 印刷や右クリックコピーを 「許可しない」 にしてもスクリーンキャプチャ をすることは出来ますのでご注意ください。

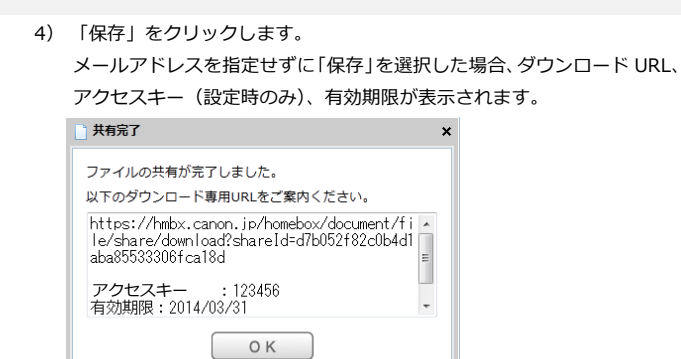

#### ※ 設定によっては、メールアドレス空欄で共有が出来ない場合があります。

5) メイン画面で「ゲスト共有一覧」を選択することで、共有の確認と解除 をすることができます。

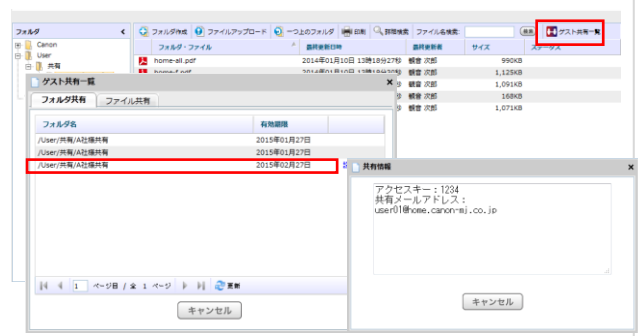

- ※ 共有履歴をダブルクリックで共有情報が閲覧可能です。
- ※ 日付をクリックすることで、期限の変更が可能です。
- ※ 現在有効な共有と過去に期限切れとなった共有の履歴が最大 2 年間表示 されます。(設定解除をおこなったものは表示されません)
- ※ 管理者には利用者すべての共有設定が閲覧可能です。
- 6) 共有者に以下のサイトへの URL リンク付きのメールが送信されます。ゲ ストが URL にアクセスすると次のようなページが表示されます。

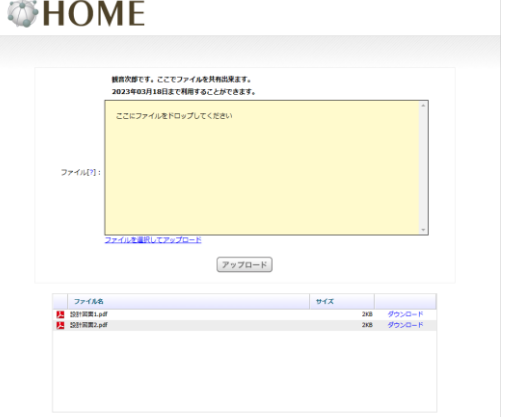

- ※ ドラッグアンドドロップのアップロードの利用は、ゲストのブラウザバー ジョンに依存します。
- 7) 共有した相手が共有サイトにアクセスしたことをお知らせするメールが 送信されます。

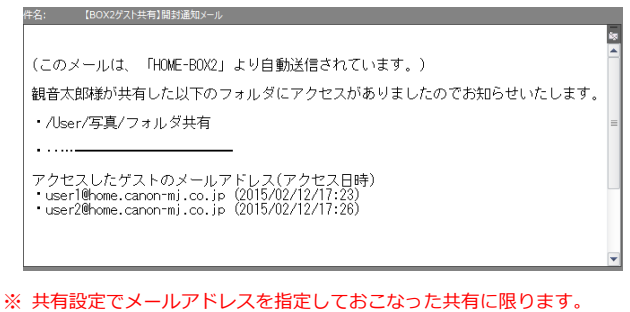

- ※ ゲストフォルダ共有の場合、ダウンロード URL への初回アクセスのみお 知らせします。
- ※ 5 分間隔で発行されるためタイムラグが生じる場合があります。

#### **3. メールアップロードオプション**

フォルダ単位でアップロード用のメールアドレスを作成、スマートフォンな どから撮影した写真データなどを簡単にアップロードすることができます。 ※ お申込みが無い場合、機能は表示されません。

- ※ アップロード用のメールドレス作成上限はありません。
- ※ 一度にアップロードできるファイル数は 10 です。
- ※ 容量上限は、メール本文/添付ファイル合わせて 10MB です。
- ※ 設定を繰り返すことで、同一フォルダに対して複数のアップロード用メー ルアドレスの設定・運用が可能です。

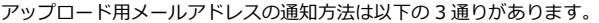

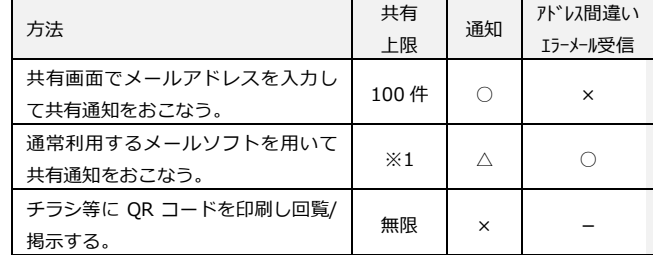

※1:ご契約のプロバイダの制限に準じます。(一般的に 100~200 程度)

- ※ 共有設定画面からメールアドレス指定で共有通知をおこなった場合、メー ルアドレス間違いの判定が出来ませんので開封通知の到達を確認し、必要 に応じて共有者に確認をおこなってください。
- ※ メールアドレスを指定してアップロード用メールアドレス通知を行った 場合、通知先に指定したメールアドレス毎にアップロードがあった時点で 共有者に通知メールが送付されます。メールアドレスを指定せずに共有を おこなった場合、フォルダに設定した更新通知メール等でアップロードを 知ることができます。
- 1) アップロード用のメールアドレスを生成したいフォルダを右クリック、 「メールアップロード」をクリックします。

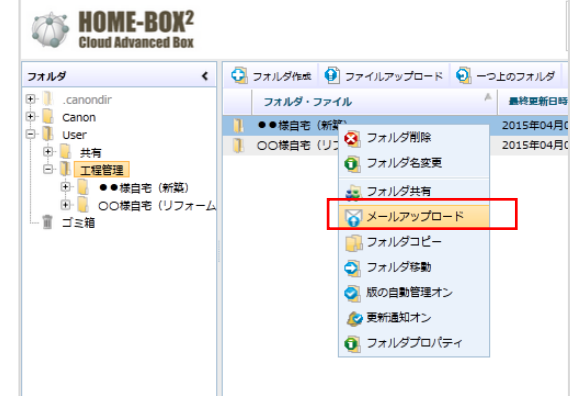

2) メールアップロードの設定をします。

**コメールアップロード** 

共有したいメールアドレスを指定すれば、共有相手ごとのアップロード を通知が共有者に送付されます。

メール等で共有する場合は、有効期限を共有日から 1 年以内、もしくは 無期限で設定し、「保存」ボタンをクリックします。

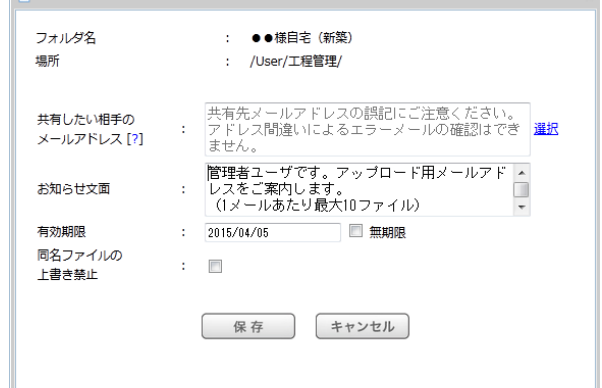

- ※ メールアップロードの設定画面から共有通知をおこなった場合、アップロ ードがあった時点で共有者に通知メールが送信されます。
- ※ カンマ区切りで最大100のメールアドレスを指定することができます。
- ※ 「選択」で過去の共有履歴からメールアドレスを選択できます。
- ※ 有効期限は最大1年までの期間か無期限を選択できます。
- ※ 同一ファイル名でアップロードがあった場合に上書きを禁止したい場合 は「同名ファイルの上書き禁止」をチェックしてください。

共有が完了すると QR コードの画像と有効期限、システム通知を行わな い場合、アップロード用メールアドレスが表示されます。

必要に応じて、QR コードをクリックし画像保存した上で、掲示文書等に 貼付ご利用ください。

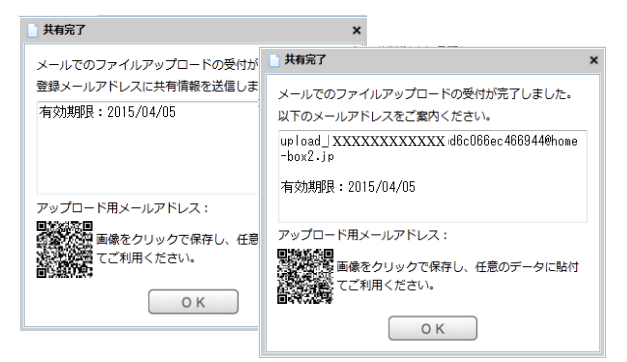

- ※ 古いブラウザでは QR コードが表示されない場合があります。
- ※ モニタによっては QR コードが読み取り難い場合があります。画面から 10cm 程度離して読取確認をおこなってください。
- (読み取りをおこなうアプリケーションに依存する場合もあります) ※ 期限超過で無効となったメールアドレスにアップロードがあった場合、送 信者にエラーメールが発行されます。
- 3) メイン画面で「ゲスト共有一覧」を選択し「メールアップロードタブ」を 選択するとメールアップロード一覧が表示されます。対象をダブルクリ ックすることで共有情報の閲覧ができます。また、設定の解除が可能です。 すケスト共有一覧

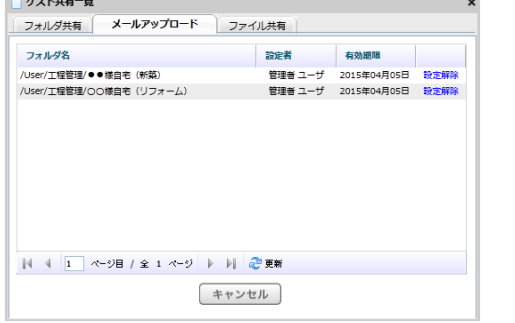

- ※ 日付をクリックすることで、期限の変更が可能です。 ※ 現在有効共有と過去に期限切れとなった共有の履歴が最大 2 年間表示さ れます。(設定解除をおこなったものは表示されません)
- ※ 管理者には利用者すべての共有設定が閲覧可能です。
- 4) 共有した相手がファイルをメールアップロードしたことをお知らせする メールが送信されます。

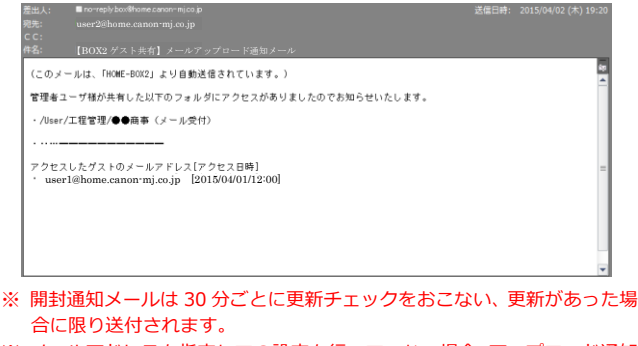

- ※ メールアドレスを指定しての設定を行っていない場合、アップロード通知 メールは送信されません。
- ※ 通知メールにはアップロードしたファイル名、ファイル数の記載はありま せん。
- ※ 通知メールはアップロード都度通知されます。

#### **4. テキスト付メールアップロードオプション**

```
標準のメールアップロード機能では、メール本文を無視していたが、テキス
ト付メールアップロードでは、メール本文をテキストデータに変換し添付フ
ァイルと同一のディレクトリに格納します。
※ お申込みが無い場合、機能は表示されません。
※ 「メールアップロード機能」と併用できません。
※ アップロード用のメールドレス作成上限はありません。
※ 一度にアップロードできるファイル数は 10 です。
※ 容量上限は、メール本文/添付ファイル合わせて 10MB 以内です。
※ 同一フォルダに対して複数の設定をおこなって生成したすべてのメール
 アドレスも同時に利用できます。
```
メールアドレスの通知方法や、各種手順は「メールアップロードオプション」 と同様です。

本機能が有効な場合、メール件名がファイル名となったテキストファイルが 添付ファイル格納と同時に BOX2 上に生成されます。